# **Elektronické přihlašování do kurzů Univerzity třetího věku MU pokračující ročníky, absolventi**

**1. Vyberte krok A, B nebo C podle toho, zda znáte přístupové údaje.**

**A) Znám heslo do Informačního systému = znám UČO a primární heslo**

**A I.** Klikněte na odkaz, který jsme Vám zaslali v e-mailu.

**A II.** Vepište Vaše UČO (univerzitní číslo osoby) a primární heslo, poté klikněte na "**Přihlásit**". *Pokračujte podle bodu 2 na další straně. V samotné objednávce se poté automaticky vyplní Vaše osobní údaje, které prosím zkontrolujte (bod č. 5).*

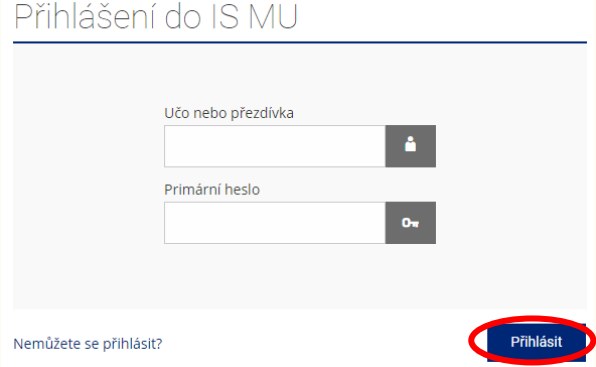

**B) Již jsem někdy objednával v Obchodním centru = elektronicky jsem se přihlašoval do některého z kurzů (ale neznám UČO a primární heslo)**

**B I.** Klikněte na **odkaz**, který jsme Vám zaslali v e-mailu a na zobrazené stránce **vpravo nahoře klikněte na obrázek klíče**

# $M$  U N I Obchodni

**B II.** Objeví se tabulka "Přihlásit se pomocí e-mailu". Zadejte **Váš e-mail** a **heslo pro Obchodní centrum** (toto heslo jste si sami určili při zakládání minulé objednávky = přihlášky) a klikněte na "**Přihlásit se**". *Pokračujte podle bodu 2 na další straně. Pokud si nepamatujete své heslo, postupujte podle pokynů dále.*

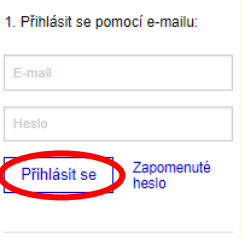

 $\mathbf{B} \times \mathbf{C}$ 

2. Přihlásit se přes IS MU

Varianta **– Nepamatuji si/Neznám své heslo pro Obchodní centrum:**

 Po kliknutí na klíč (viz bod B I.) zvolte možnost "Zapomenuté heslo"

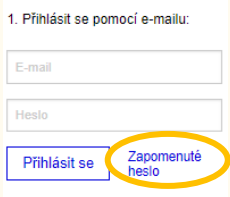

**-** Budete vyzváni k "Nastavení nového přístupového hesla" – zadejte Váš e-mail a opište kontrolní kód. Zvolte možnost "**Zaslat jednorázový ověřovací kód**".

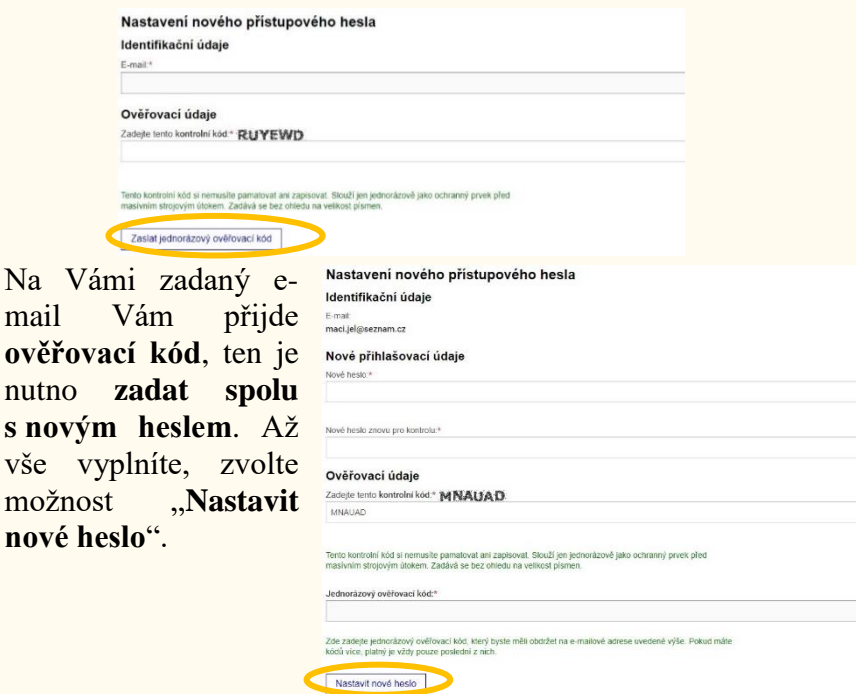

- Zobrazí se informace, že nové heslo bylo nastaveno.
- *Pokračujte podle bodu 2 (níže).*

 $\bullet$  Na Ván mail ověřova**c** 

Nové heslo bylo úspěšně nastaveno a automaticky iste byli novým heslem přihlášení

## **C) Zatím jste vždy podávali papírovou přihlášku**

**C I.** Kurz budete objednávat rovnou na odkazu, který jsme Vám zaslali emailem (bez přihlášení do systému). **Klikněte na odkaz, který jsme Vám zaslali e-mailem**. Pokračujte podle **bodu 2** na další straně.

## **Pokračování – bod 2 – nákup kurzu platí pro všechny (pro všechny varianty - A, B i C)**

**2.** Zkontrolujte, zda se jedná o **správný kurz** (ten, do kterého se chcete přihlásit) a zvolte "Koupit".

 $\mathbf x$ 

Objedna

Celková cena: 800 Kč vč. DPH

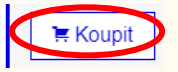

**3.** Klikněte na "Objednat".

Nabídka U3V: 1. ročník Všeobecně zaměřeného kurzu 2020/2021 byla přidána do nákupního košíku

Zpět k nákupu

### **4.** Ukáže se Vám **obsah Vašeho nákupního košíku**.

Pokud chcete v rámci jedné objednávky koupit **více kurzů najednou**, klikněte na "**Zpět k nákupu**" a vyberte další kurz (viz předchozí bod). Když je **obsah** Vašeho košíku **kompletní**, klikněte na tlačítko "**Objednat**".

*Upozornění: Zkontrolujte počet balení v košíku – u (každého) kurzu musí být "1". Kurzy, které vložíte do košíku, mohou být pouze pro Vaši osobu, nikoliv pro někoho dalšího. Každý zájemce o studium se musí hlásit zvlášť.*

Obsah vašeho nákupního košíku Zrušit Název položky Cena Dostupná kapacita Cena celkem  $\mathbf{x}$ U3V: 1. ročník Všeobecně zaměřeného kurzu 2020/2021 800 Ki  $139$ Cena celken 800 Kč Zpět k nákupu Objednat

5. Vyplňte všechny své základní údaje. A klikněte na "Pokračovat". *Pokud jste přihlášeni v Obchodním centru (varianta A, B), budou údaje vyplněny automaticky. Údaje v přihlášce zkontrolujte a klikněte na "Pokračovat".*

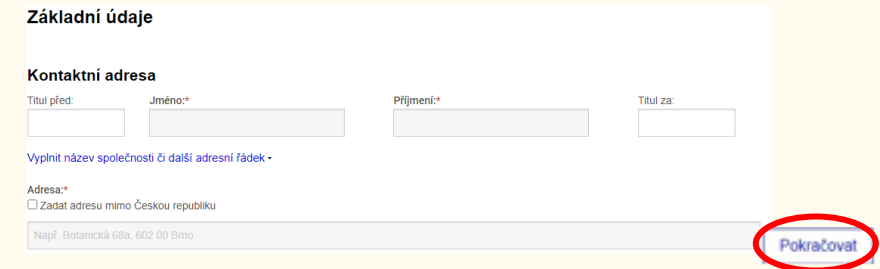

# **6.** Vyberte způsob platby (označte tečkou) a klikněte na "pokračovat".

*Upozornění: Zápisné je nutné uhradit nejpozději do 14 dnů od podání přihlášky. V opačném případě bude přihláška stornována.*

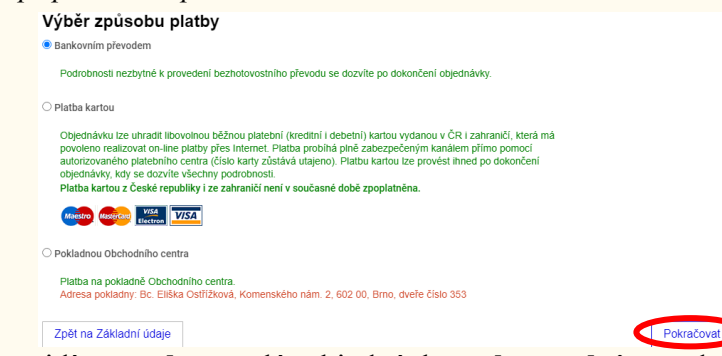

**7.** Nyní uvidíte **souhrn** celé objednávky, **zkontrolujte**, zda všechny uvedené údaje souhlasí, a zcela na konci klikněte na "**Dokončit objednávku**".

*Upozornění: Objednávku není možné dokončit bez zaškrtnutí (vyberte tečkou) ne/souhlasu se zasíláním nabídek z U3V a fotografováním.*

Aby byla Vaše přihláška platná, je nutné kliknout na "dokončit **objednávku" zcela na konci stránky.**

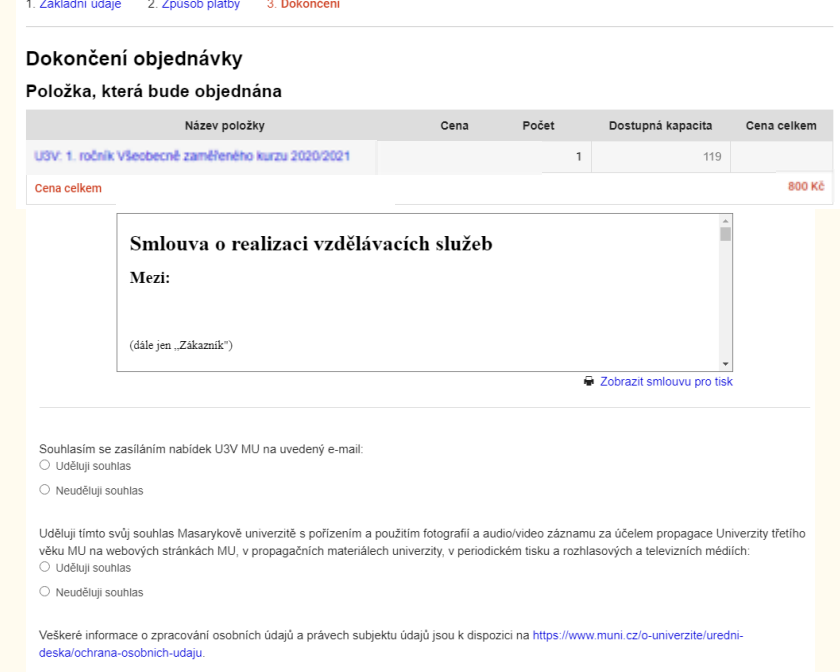

Zpět na Způsob platby

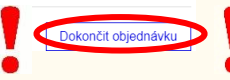

**8.** Zobrazí se Vám **potvrzení dokončení objednávky** a do **Vaší e-mailové schránky Vám budou zaslány veškeré informace**, které se týkají této objednávky.

#### Obchodní centrum > Objednávka

Potvrzení dokončení objednávky

Objednávka číslo 1374877 byla úspěšně dokončena a předána k vyřízení.

Na vaši e-mailovou adresu bylo zasláno potvrzení objednávky.

### Informace k provedení platby

Tyto informace si pečlivě poznamenejte nebo vytiskněte!

Komenského nám. 2 **E-mail:** u3v@rect.muni.cz 602 00 Brno **[www.u3v.muni.cz](http://www.u3v.muni.cz/)**

**Univerzita třetího věku MU Informační linka:** 549 49 8141